# MagiCAD for AutoCAD

Release notes for version 2024 UR-1

16/10/2023

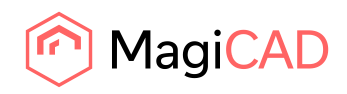

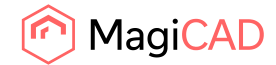

# **Content**

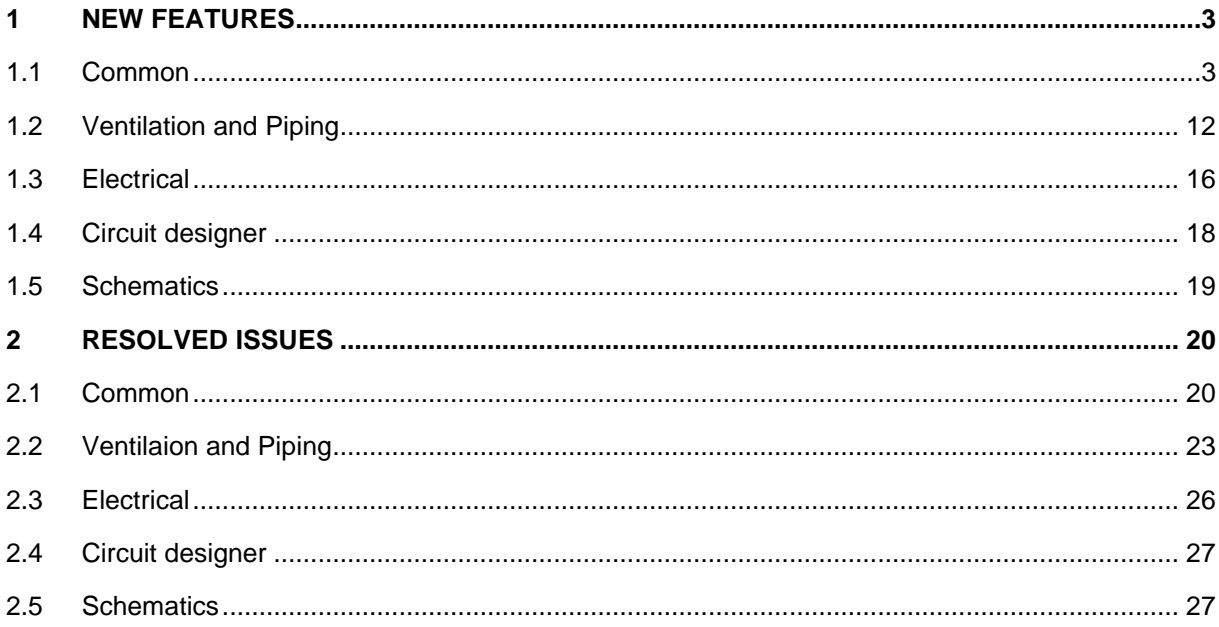

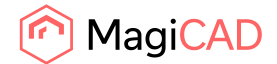

# 1 New features

## 1.1 Common

## **Title block handling to MCACA**

You can now configure the properties used in the title blocks of different MagiCAD drawings and fill the wanted information from a dialog showing the list of all found title blocks. You can also make different kind of reports from the title blocks and their properties. NOTE! Each property should have the same attribute name in all the used title blocks for most fluent usage, so updating of drawing templates is highly recommended.

Title block related data, such as the used properties and blocknames, are all defined in the project. MagiCAD-E - Project Management

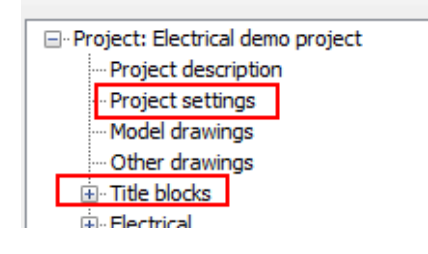

## PROJECT SETTINGS

In "project settings" you define the strings which should be found from the title blocks used in different drawings.

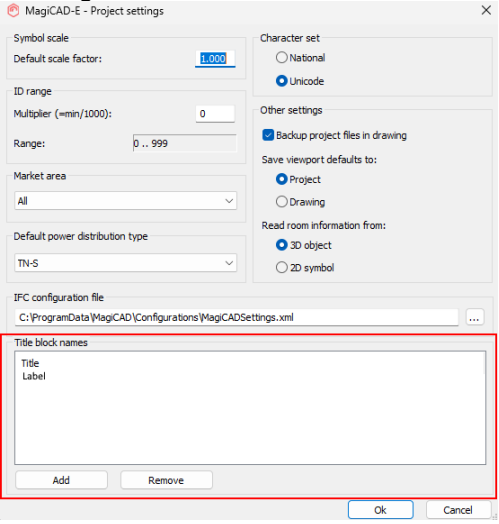

## TITLE BLOCKS

Under "title blocks" you define the used properties, revision properties, report definitions and you can also access all the blocks from there.

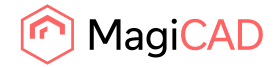

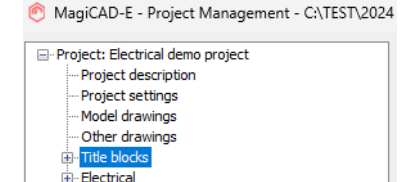

E Communication, data and building automation

### **Properties**

**E**-Cable routes Combination hoves

Under properties you define all properties which are searched from the title blocks. For each property you can decide its source and whether it is also written back to the block from the title block list. Note! The three first properties are locked because they are "physical properties" of the blocks.

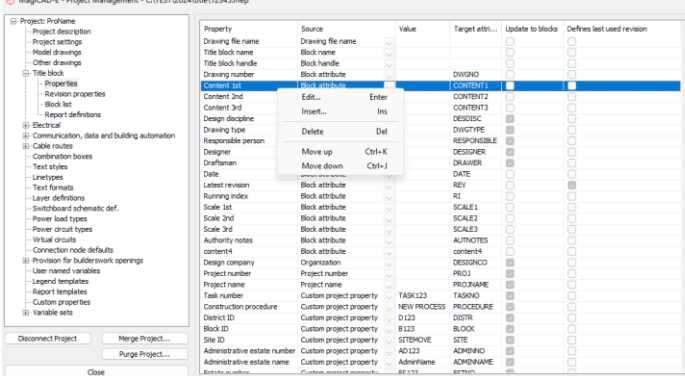

Use the right-click menu for adding and editing properties or for changing the property order which is the same used in the block list dialog. When adding/editing a property, you get the following dialog. MagiCAD-E - Title block property

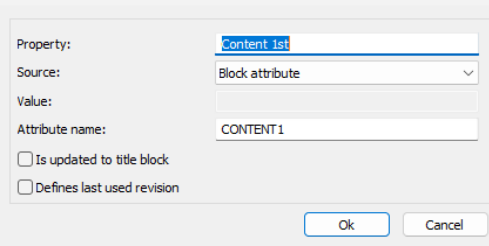

Here you can name the property, select its source (either block attribute, custom project property or some other project property found from "project description"), define a value for it (when xthe source is "custom project property") and define the attribute from which it is searched and to which it is written in the title blocks. With the checkboxes you can select whether the property is updated to title blocks (read/write) or not (read-only) and if the specific property defines the last used revision of a printout. Note! Only one property can be marked to tell the last used revision.

#### Revision properties

In "Revision properties" you in a similar way define from which title block attributes all revision details are searched and read. Note that the order is more important here than with regular properties because it is the chronological order of the revisions in the whole project.

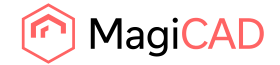

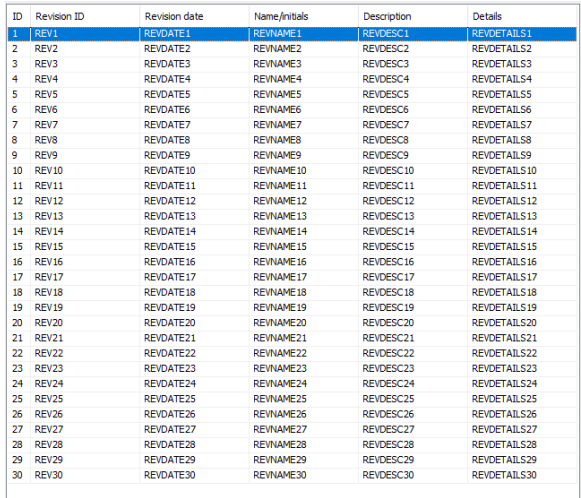

Use the right-click menu to add/edit/remove revision properties.

Note! These properties should be among the attributes of the title blocks in a similar way as regular attributes.

### Report definitions

In "Report definitions" you define all different kind of reports you want to take out from the title blocks. Creating a report template is similar to regular reports. You just have the title block and revision properties among the selected properties, and part types are limited to modelspace blocks and paperspace blocks.

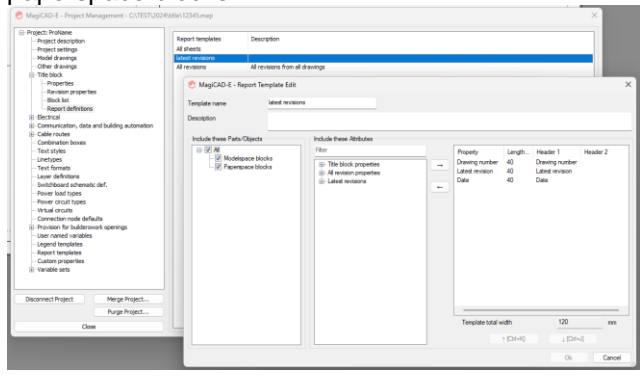

The actual reports are made with a new Title Block Report function.

**Title Block Report** 

These are similar to the regular reports, but in this report dialog you need to select all the title blocks from which you want to generate the report.

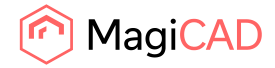

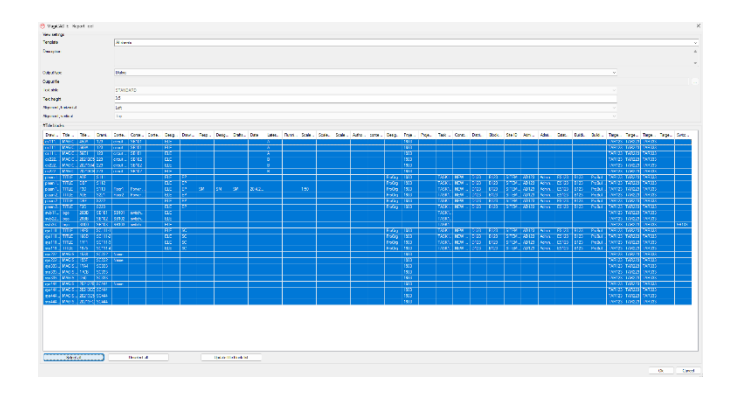

A report block can be updated with the new Update Title Block Report button.

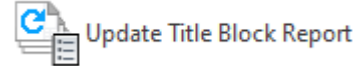

#### Block list

Finally, under "Block list", you can access all the title blocks in the drawings of your project. When clicking on the branch you get this message.<br> **C** MagiCAD-E - Message

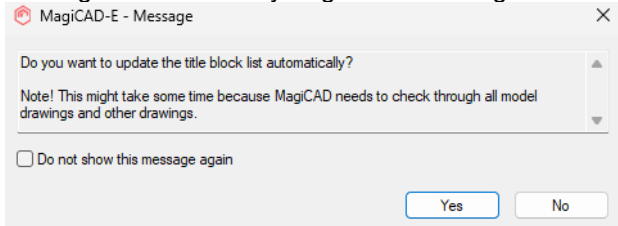

Click yes to update the list. Use the checkbox in case you don't want to see the message again. The update mode can be changed from User Preferences.

The list is updated and you can see all the title blocks found from all model and other drawings.

This list is just an overview of what is found from the drawings. For a more detailed list, right-click or double-click on it.

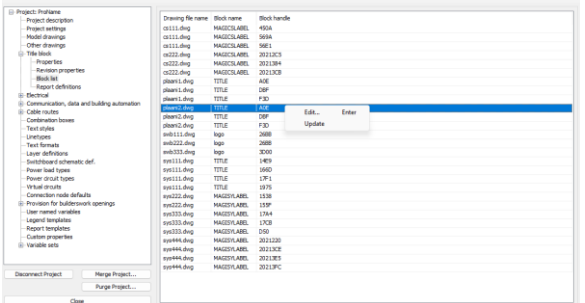

In the more detailed list you can see all the title blocks and the title block properties defined in the project (revision properties excluded). Here you can read, edit (when applicable) and write data to the blocks. The "read data from project" will fetch all project specific data from the project to the selected rows. When you're ready, you can write all the data from the dialog to the selected title block with the "wire data to title block(s)" button.

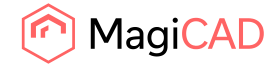

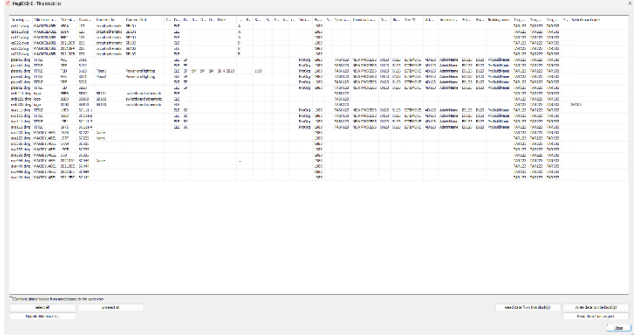

Note! You need to select all the blocks from the list from/to which you want to read/write data.

## **Connection node "None" logic updates in V&P and new Connection Node Report filtering options**

In V&P connection node "None" worked in different ways in the different disciplines related to the *Connection node ID* which did cause confusion and even user issues in some cases:

Ventilation: It was not possible to set or show it when the node was created, but it was by default set to 0 and could be shown using Part Property Line and it was visible in the Connection Node Report. Heating & Cooling: Showed it in node dialog when it was created, but it was not editable, it did not show with Part Property Line and it was hidden in Connection Node Report.

Domestic water, drainage and sprinkler: Showed it in node dialog and it is editable, it showed the number with Part Property Line and it was visible in the Connection Node Report.

Now this has been streamlined so that it is like it was in Ventilation in all disciplines:

It isn't shown or editable in the connection node dialog when it is created, but it is by default set to 0. **Note:** *Nodes in old drawings keep their old value. This to avoid any possible issues or misconnections when updating, so this change does only take place with new connection node "Nones" which are created.*

It is shown using Part Property Line and in the Connection Node Report.

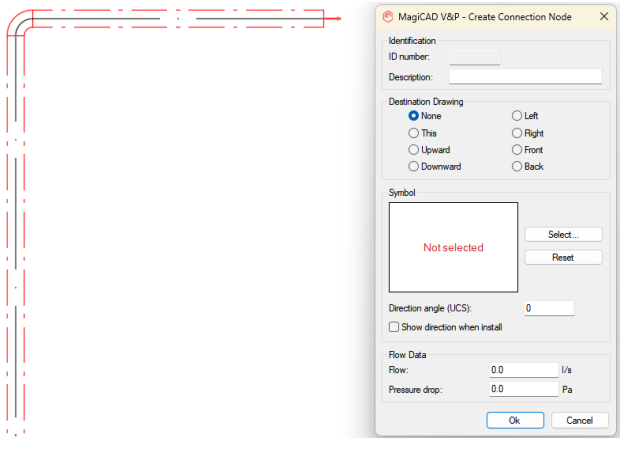

In addition the Connection Node Report has been updated with filters to show or hide nodes which are or aren't connected to another drawing, or which are connection nodes of the type "None":

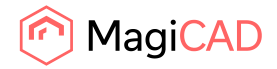

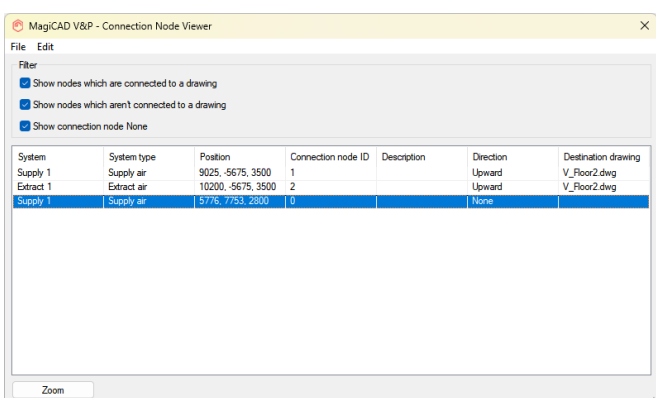

## **System classification has been added to insulation**

System classification has been added to insulation. *In IFC2x3 also IfcSystem has been added to insulation.*

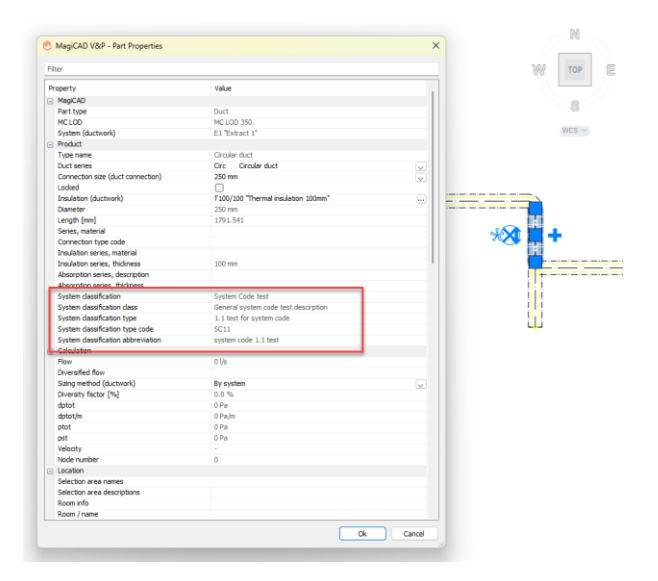

Can be seen here that the System Classification added above is also available in the insulation in the IFC:

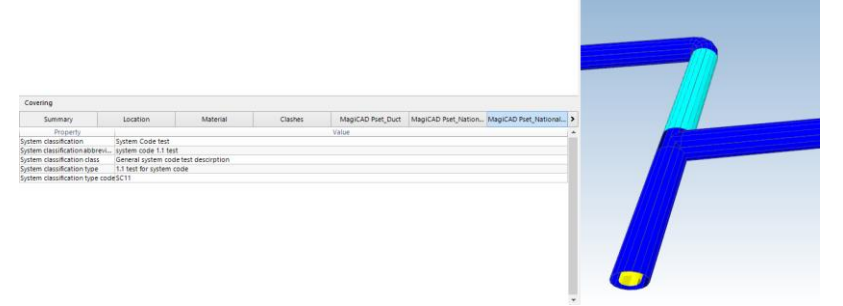

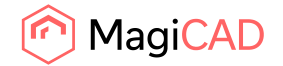

## **Drawing template path to User settings in Circuit Designer and Schematics**

From MagiCAD User Settings application you can define the default paths where template drawings for Circuit Designer and Schematics can be found.

This also means that the default paths can be set for all users when installing MagiCAD.

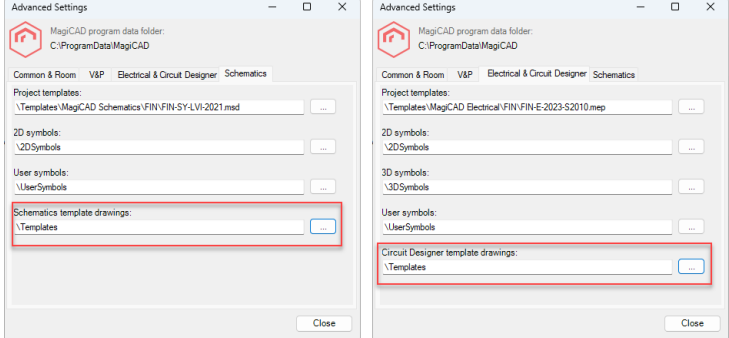

#### **Rotate in place**

The old function has been converted into a more intelligent MagiCAD function. The function rotates objects from their individual installation points.

Run the function from the same ribbon button as before.

#### Rotate In Place

After the command is run, the function asks for an angle and then to select the objects which should be rotated. Note that this rotates an individual object around its own insertion point, so it might not be safe to use it in all occassions, e.g. when rotating objects which are connected to different kind of segments.

#### **Update external MagiCAD dwg references in a dwg**

With this new function you can update the DWG paths referred from the current drawing. Start the function and select the objects which are gone through.

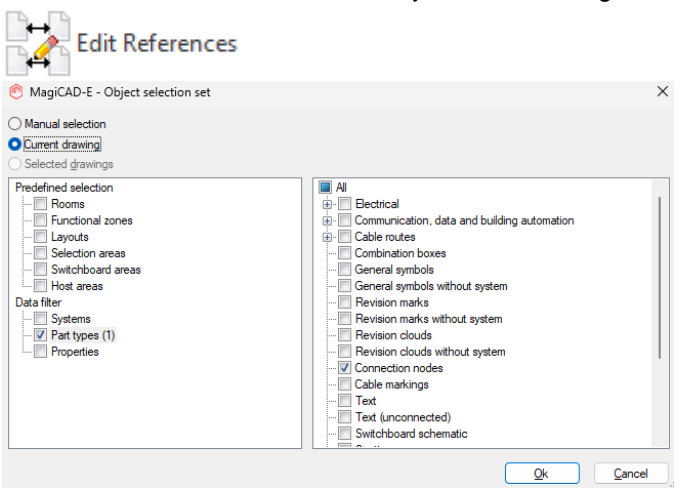

Another dialog opens where you see all the objects which have references.

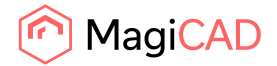

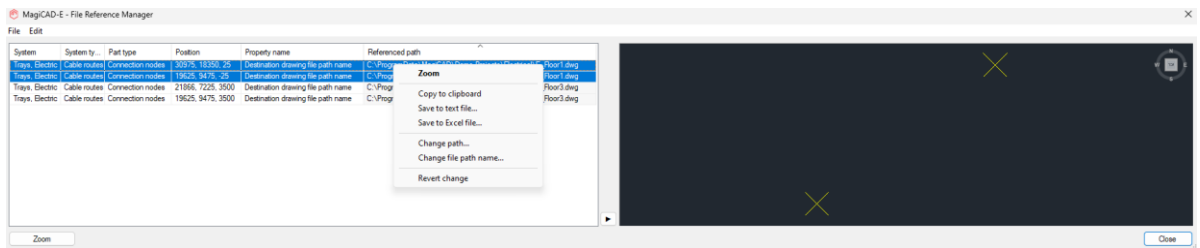

You can sort the list e.g. according to the referred path. After you have selected the rows you want to modify, use the right-click menu for performing the desired action.

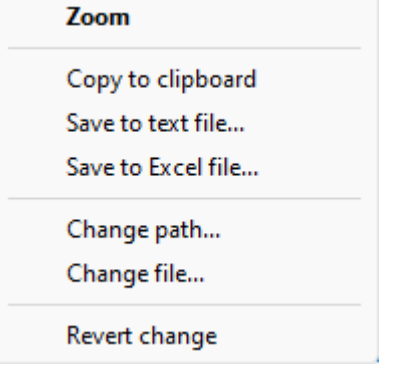

"Change path" and "Change file" can be used to change the paths and/or filenames.

## **Clearance and Maintenance zones for products in MagiCAD for AutoCAD**

To help the users properly assess the space around installed products to allow for maintenance and safety we have added Clearance and Maintenance zones. When these are set on it is possible to use these zones in the collision checks between products as well.

These are available MagiCAD products, but not all, as these are gradually updated to the various products.

The zones can be set on, in the products which have them in the MagiCAD database, via Part Properties:

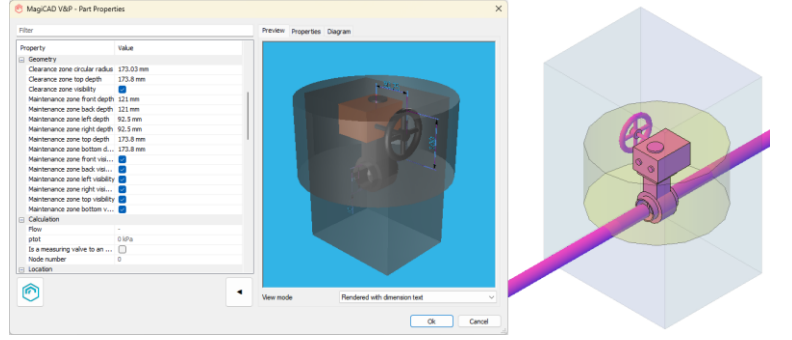

**Note:** In electrical there are restrictions to how the transparency currently works. Please see Read this first.

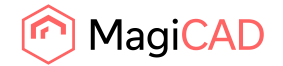

#### **What's new button for MagiCAD**

New buttons have been added to the Help-section in MagiCAD for AutoCAD to better guide the users to see what the latest updates are in the software and know where to access this information.

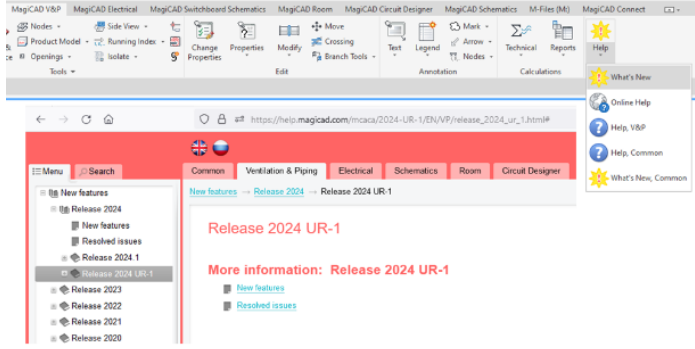

## **IFC entity according to national classification codes**

Now it is possible to set IFC type to National Classification Codes. This will then be used in the product to which the selected National Classification Code category has been selected.

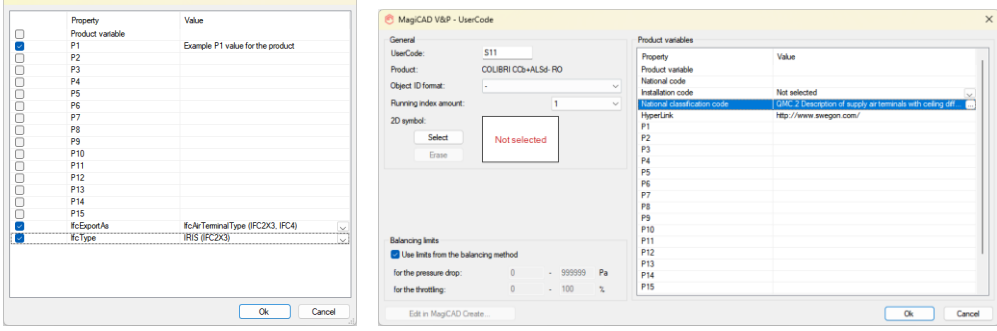

## **MagiCAD's classical ribbons have been removed**

The classical ribbons have been removed. This is much due to maintenance of separate ribbons and a lower user rate.ste Express Tools MagiCAD Plugins Featured Apps CADvent plugin MagiCAD VSP MagiCAD Electrical MagiCAD Switchboard Schematics MagiCAD Room MagiCAD Circuit Designer MagiCAD Schematics MagiCAD Schematics MagiCAD Schematics Ma

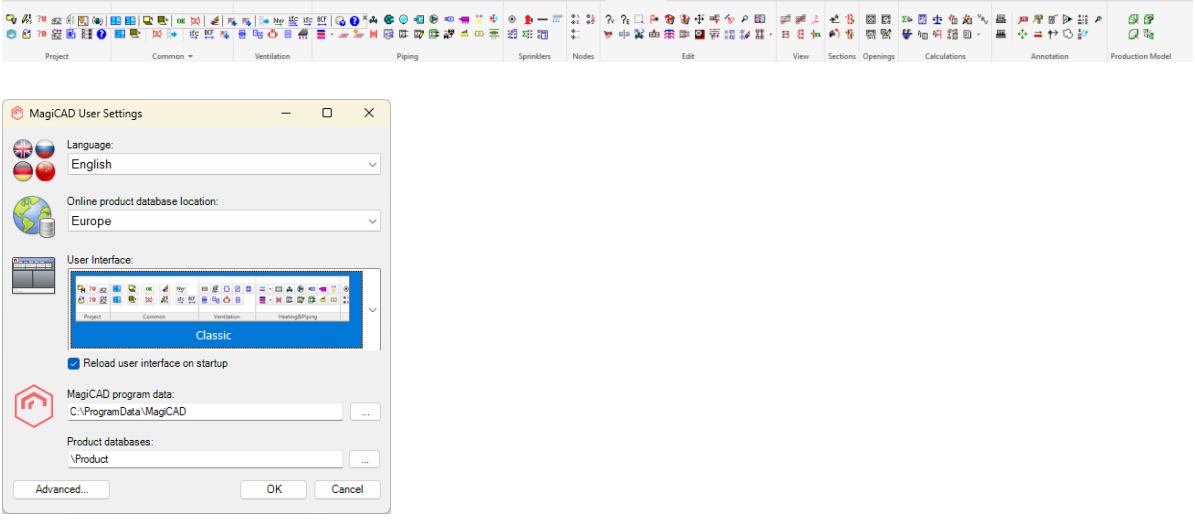

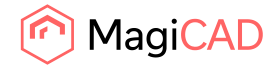

#### **Wider range for Side View**

We adjusted the Side View's limit to width from 50m to 1000m to give the users more flexibility.

#### **"Use native units" improvement**

Now if user checked "Use native units" in IFC Export, the following measures are not converted to IfcText: IfcBoolean IfcComplexNumber IfcIdentifier IfcInteger IfcLabel **IfcLogical** IfcParameterValue IfcReal

A correction to the feature which has been implemented as well: If the user checked "Add unit name" in IFC Export, incorrect text "[]" was appended to some property names.

#### **IFC export checks write access of the folder to which it should be saved**

Now the file is checked for write access before IFC Export is started to avoid any issues due to not being able to save the file.

## 1.2 Ventilation and Piping

**Common**

## **Split functions will now inherit values for segments for certain variables**

Now duct and pipe segments will inherit the following values of the original segments when split: **Description** User variables Labels Earlier this information was cleared.

The functions which this regards: Joint part Split segments Split Crossing

Note that it is only the segments which keep the values in the crossing function. Fittings don't.

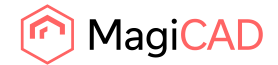

### **Ventilation**

## **Continuation of VAV calculations**

It is now possible to define flow dampers to be VAV controllers.

If a flow damper is defined as a VAV damper, the adjustment of the air terminals remain the same with all the calculated schedules/zones. The adjustment is done with a VAV damper.

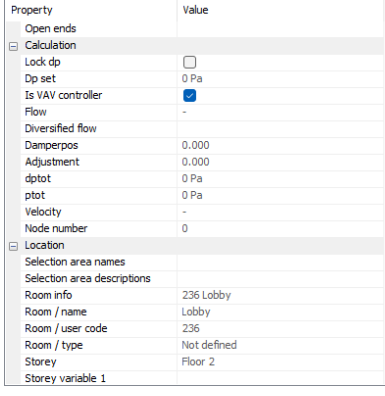

## **Ventilation sizing now supports smaller dimensions than the connector of the object**

It is now possible to have a setting in ventilation sizing which allows for the connected ducts to be smaller than the connection size of the object:

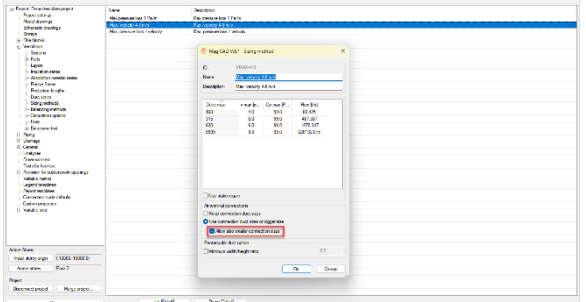

To the left sizing done without the set option and to the left with it active:

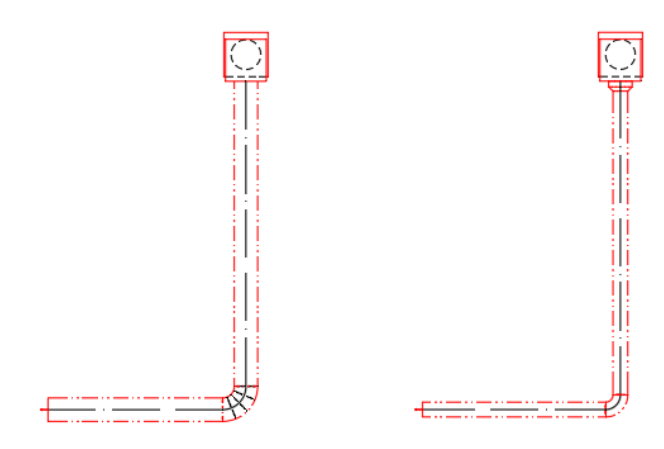

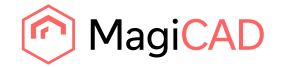

## **Edit the sizing methods within the calculation report MCACA**

It is now possible to change the sizing method in the sizing report of Ventilation systems and then "Update sizing".

Note: Only for Ventilation systems at this stage.

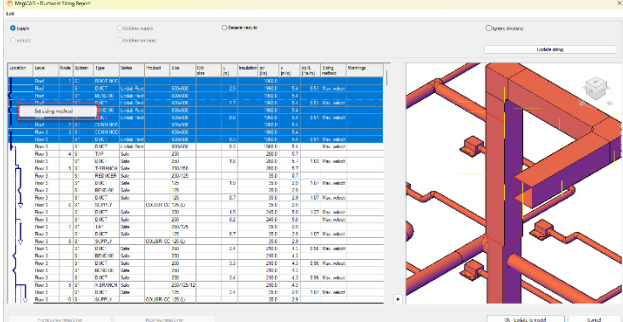

**Sprinkler**

### **"Suggested minimum water tank size" size has been added to sprinkler calculations**

Added support for "Suggested minimum water tank size" in Sprinkler calculations. Now it is possible to add the operating time for the different hazard classes in the project:

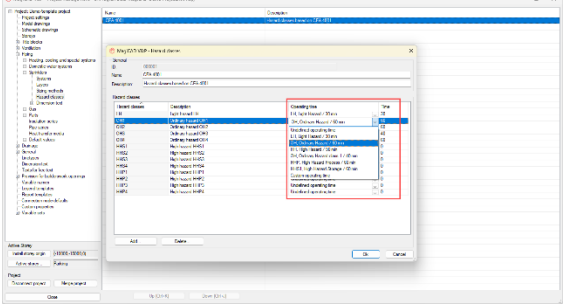

When the sprinkler calculations are run the report will show the selected Operating time as well as the suggested tank size, based on the flow and the operating time:

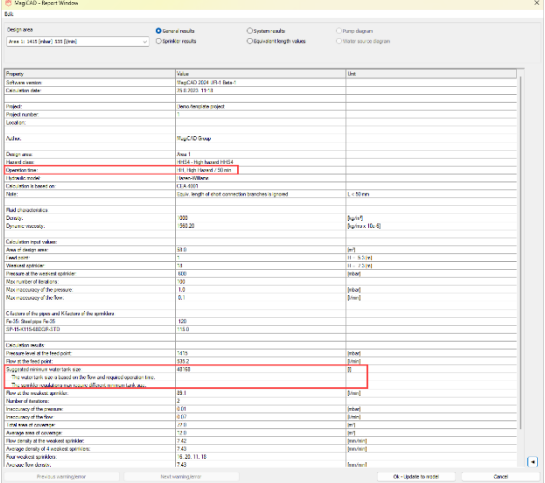

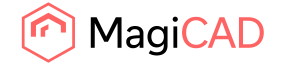

## **"Sprinkler pipe's fixed length" parameter added to dimension text**

"Sprinkler pipe's fixed length" parameter added, and it is also possible to use "number of devices" in sprinkler pipes now:

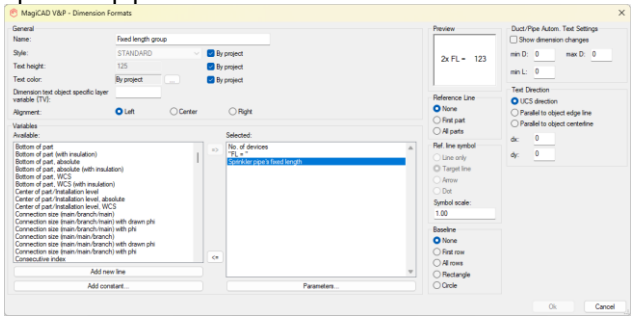

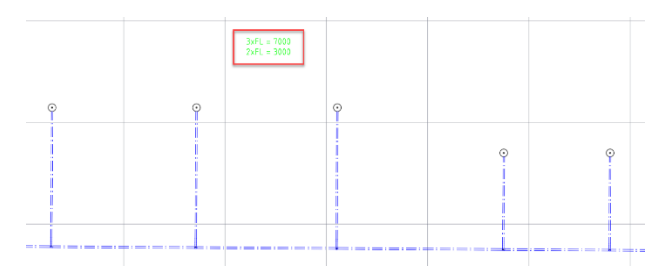

## **Dates added to the top of the sprinkler report**

Dates have been added to the top of the sprinkler report to indicate when the calculations were run:

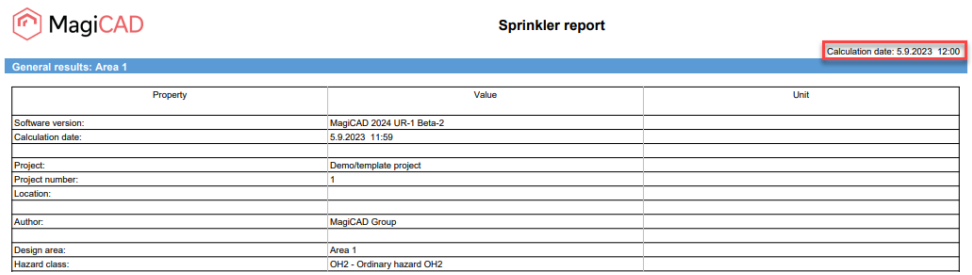

© Copyright 2023 MagiCAD Group I www.magicad.com

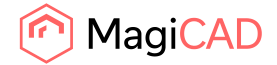

# 1.3 Electrical

## **Title block handling**

Title block handling is introduced as a common feature in MagiCAD. Please see the Common user guide for details.

### **Edit drawing references in model drawings**

Now you can edit the file names and paths to which objects are referring in model drawings in case the filenames and/or paths are changed during a project's lifetime. Please see the Common user guide for details.

### **Maintenance zones**

Maintenance and clearance zones are now supported in MagiCAD for AutoCAD. Please see the Common user guide for details.

### **Cable marking for all cables**

Now it is possible to add cable markings for multiple cables simultaneously. Select several cables and mark them all automatically so that MagiCAD places the cable marks into the middle of the cable lines shown in 2D top view. This is done by first using the "Multiple" option from the right-click menu or command line. After that, you decide if you want to select the cables manually from the current drawing (remember to hit enter/space after selecting the desired cable objects) or use the object selection filters for selecting cables automatically from the current drawing. In the latter case, marking is performed automatically after pressing Ok in the dialogue.

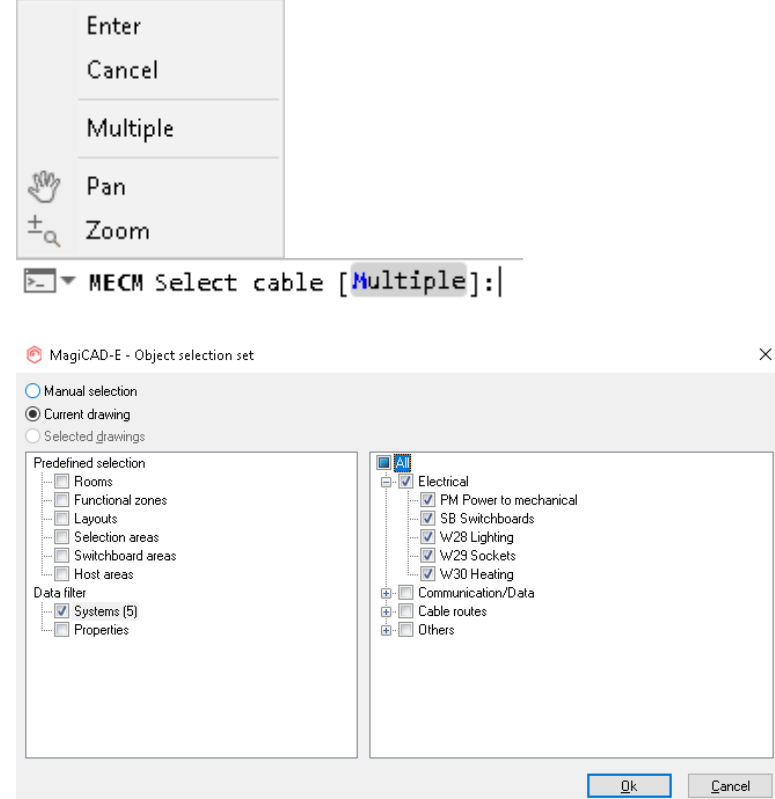

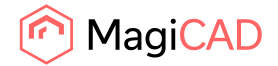

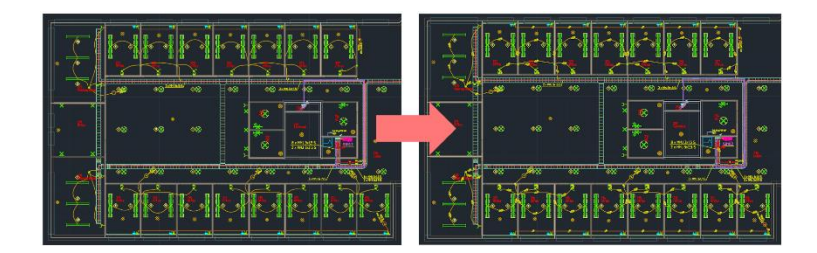

## **Pre-manufactured cable products**

Now you can utilize pre-manufactured cable products in MagiCAD.

Define a fixed length for a cable in the project.

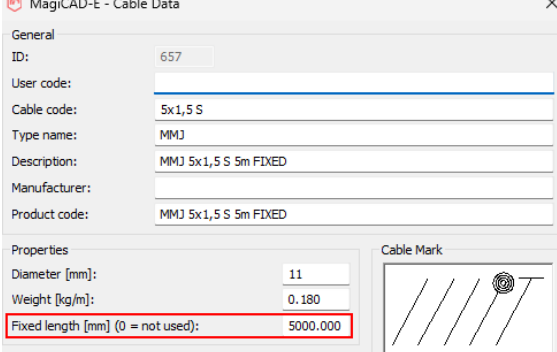

The fixed length is used in the drawings and calculations, no matter how you draw the cable.

When the drawn length is exceeding the fixed length, the length parameter is colored with red in Part Properties.

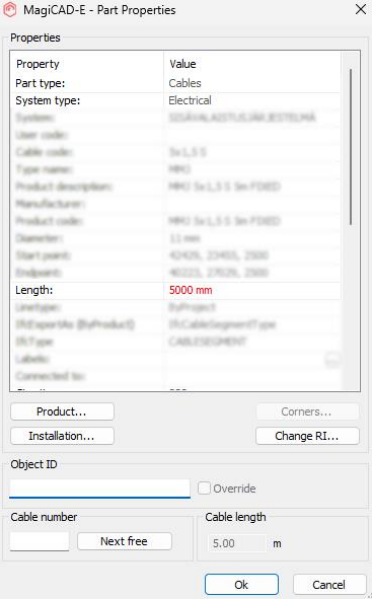

You also get a message about exceeded length after drawing a longer cable than what the fixed length was.

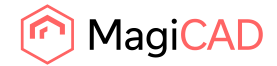

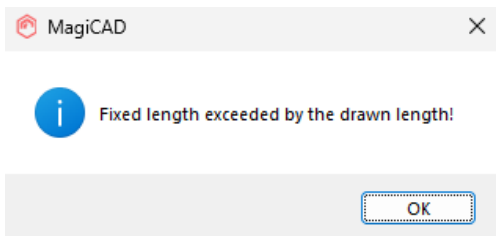

## **Release cable data info to COM interface**

Added support for /Part/Host/ID and /Part/Switchboard/ID COM attributes to get host Acad handles when object has "Host by area" or "Switchboard by area" flags set, even when they are not connected by cables.

# 1.4 Circuit designer

## **Title block handling**

Title block handling is introduced as a common feature in MagiCAD. Please see the Common user guide for details.

## **Template drawings**

In MagiCAD Electrical you can now set the template path from which circuit schematic templates can be selected in the software,

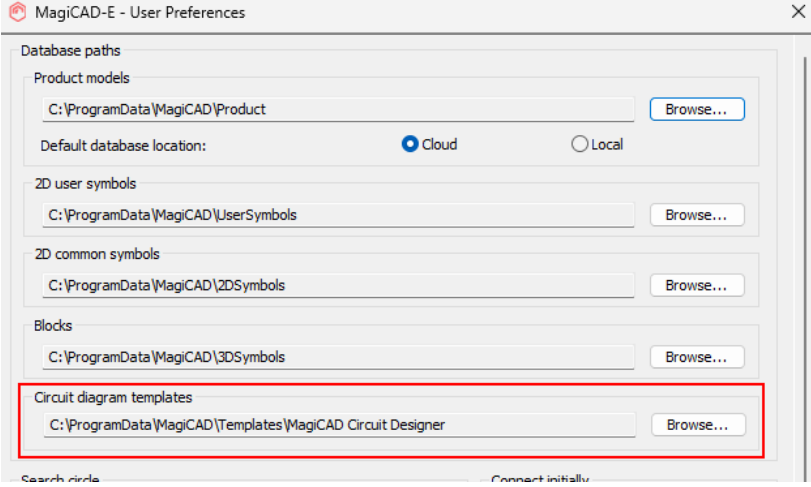

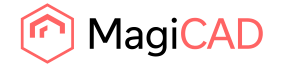

# 1.5 Schematics

### **Drawing template path to User settings**

From MagiCAD User Settings application you can define the default path where template drawings for Schematics can be found.

This also so that the default paths can be set for all users when installing MagiCAD.

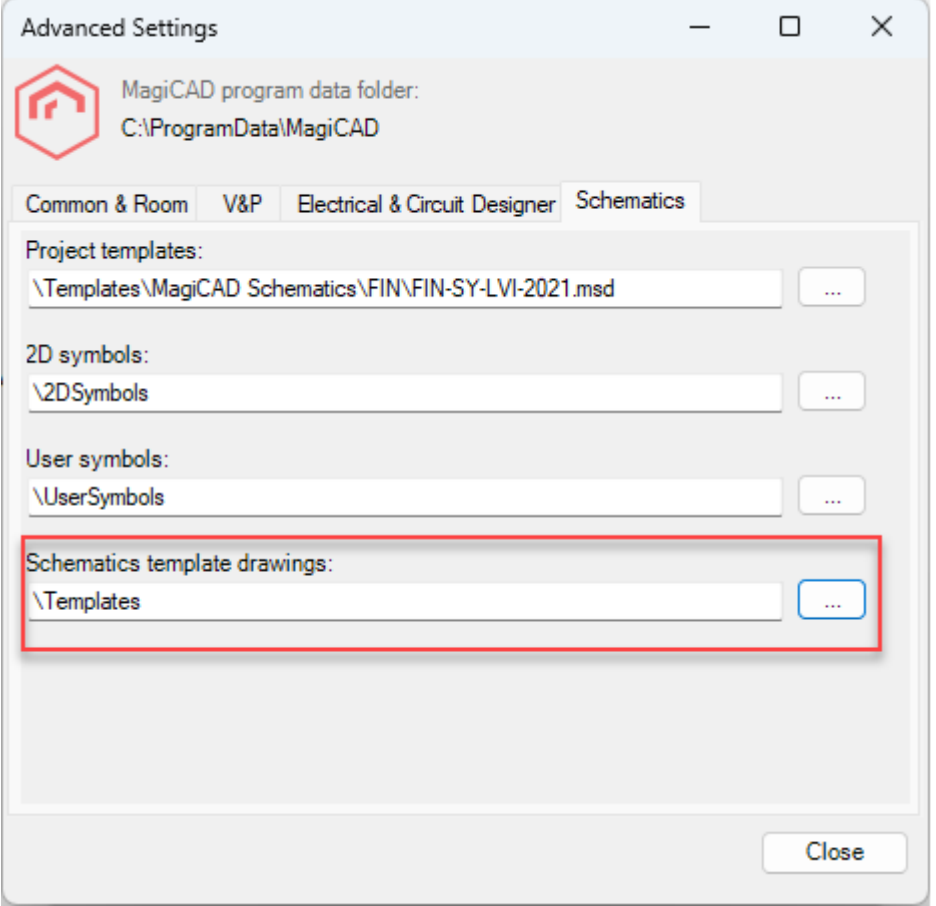

## **Rotate in place**

Command has been implemented for the rotation of objects.

## Rotate In Place

After the command is run, the function asks for an angle and then to select the objects which should be rotated.

Note that this rotates an individual object around its own insertion point, so it might not be safe to use it in all occassions, e.g. when rotating objects which are connected to different kind of segments.

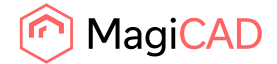

# 2 Resolved issues

# 2.1 Common

## **Project managers will now open the last used folder**

Now when editing projects using the project managers, the last used folder will be opened if such is in memory, instead of as earlier defaulting to MagiCAD's program data folder.

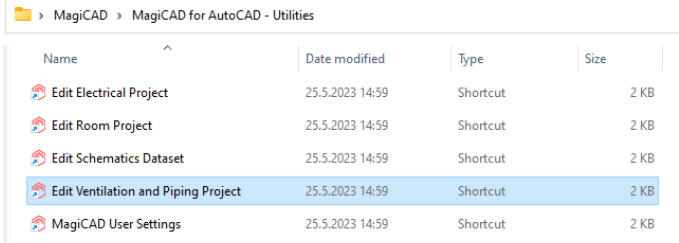

This update has been made to make it more likely for the users to faster find the correct files as it is assumed that the editing will take place related to the previously used folders, or others which directories are in the same place.

## **Preview viewcube was not correctly aligned**

The viewcube in MagiCAD's previews was not correctly aligned in relation to the object in the preview, as set in the drawing:

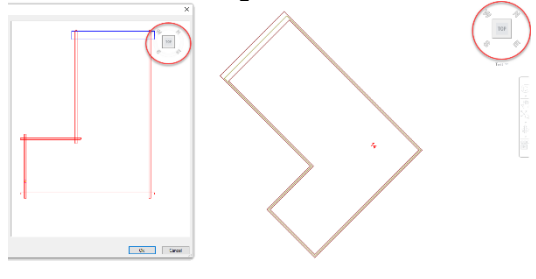

## **Find & Replace crashing in some cases**

A crash issue has been fixed in Find & Replace.

# **Changing the "Offset from storey origin" in "Floor Offset Area" didn't work in the new Part Properties dialog**

The value was reset to what it was when the user tried to change the value. Now it is updated correctly and works.

## **Transmit Project did not bind XREFs which existed only in layouts-view**

Now XREFs in paper space are added to transmittal. Earlier they weren't so for example logos, from images used in paper space weren't included.

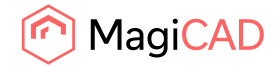

#### **Command line prompt issues**

Some command line prompts were wrong, for example MAGISEL having the "Options" shown even if it should have been disabled, and have been updated to show the correct prompts.

## **Name, Layer and System missing from Provisions in IFC in V&P**

Earlier information for Name, Layer and System were missing completely in the IFC file in from V&P. Now when the information has been added in V&P it is also written to the IFC:

In IFC 2x3 all are added: Name System Layer

In IFC4 the System isn't added due to how IFC4 is structured, but Name and Layer are.

Example when selecting a provision in the IFC2x3 in DDScad Viewer, the changes between MagiCAD for AutoCAD 2024.1 and 2024 UR-1 can be seen:

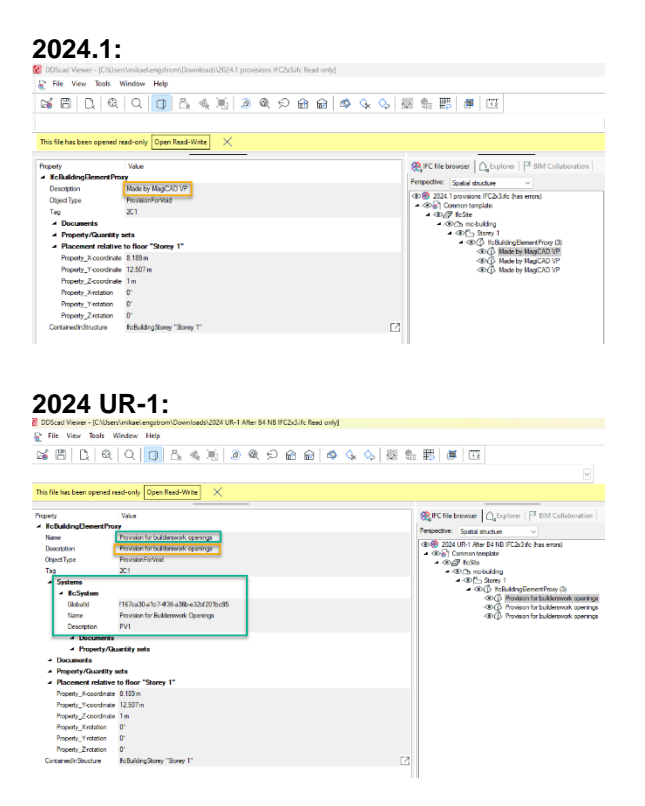

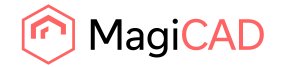

#### **Layer seen in Solibri:**  $\langle \rangle$  +  $\rangle$  +  $\langle \rangle$  +  $\langle \rangle$   $@$  INFO<br> $@$  Object.1.2 ities Profile Relations Classification H

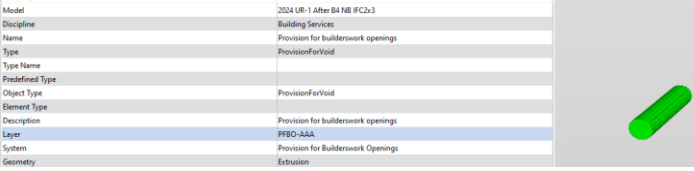

# **IfcDistributionChamber was missing from Ifc types**

Added support for IfcDistributionChamberElementType.

# **IFC quantity set did not appear when using "Use native units" in IFC Export**

Now "Use native units" option in IFC Export is not used for IFC classification reference and IFC quantity set. This means that in both of these the export is done but the default units are used and not what is set in MagiCAD.

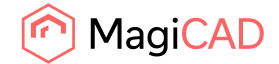

# 2.2 Ventilaion and Piping

**Common**

#### **Merged Variable names weren't saved in project file**

Merged variabe names weren't saved. After opening the project again they had been reset.

Now the names are saved.

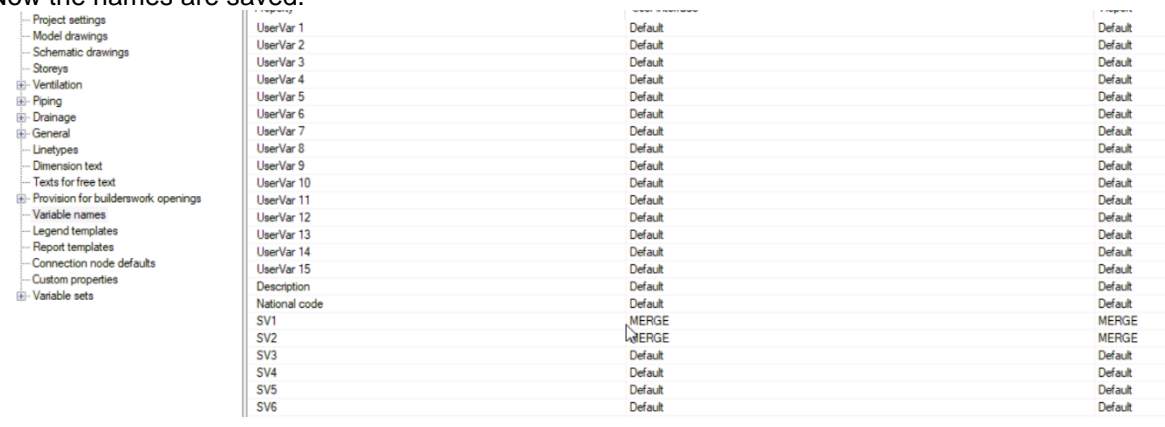

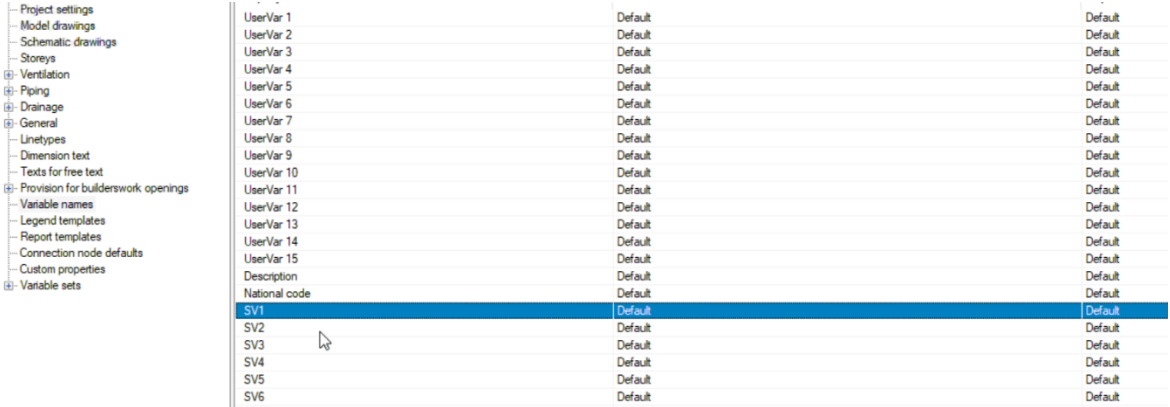

#### **UCS changed to "Unnamed" when installing a product or using the MagiCAD text functions**

The name of the UCS changed to "Unnamed" when installing a product or using the MagiCAD text functions. This issue has been corrected and the set name stays put.

## **Insulation series didn't work correctly for fittings in some cases**

The wrong thickness was sometimes selected for fittings. Now the correct thickness is selected for all fittings.

#### **Dimension text row spacing changed when dwg used as an XREF**

The row spacing for dimension texts changed when the drawing was used as an XREF. The original row spacing in dimension texts is now maintained for the XREFs as well.

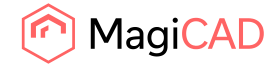

#### **Using create similar maintained the original object's running index**

The running index of the original object was maintained in the new object which was created using the "Create similar"-command. Now the running index will be removed in these cases.

### **Problem with hatched part in 2D symbol using "Hide"**

When using "Hide" on 2D symbol that has hatched parts in it, those hatched parts did not follow the "Hide"-color. This has been fixed and the proper color is used in cases like this.

#### **Product browser and Connect opening twice**

When using either of these options for the both radiator types the dialog was opened twice. This has

#### been corrected.

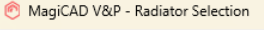

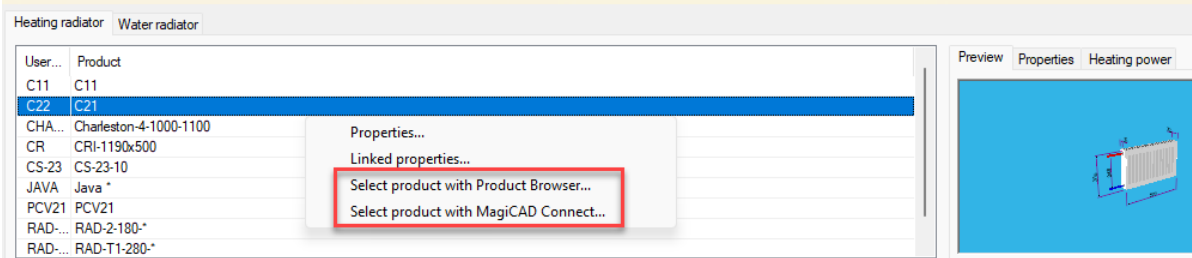

#### **Ventilation**

#### **No. of devices for air devices didn't work**

"No. of devices" dimension text attribute didn't work. This has been corrected and it works properly again

#### **Issue while changing Air flow via the classic Part properties dialog**

An issue occurred when using the classical Part Propeties dialogs and changing the air flow and a warning message was shown. This issue has been corrected.

#### **Piping**

#### **It wasn't possible to edit domestic water None-node flow properties with Change Properties** Both of these issues have been corrected:

It was not possible to change "Flow data" of connection code "None" in Change Properties if connected segment was not connected.

Getting flow data from reference part failed if selection was empty.

Option seen in Change Properties:

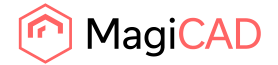

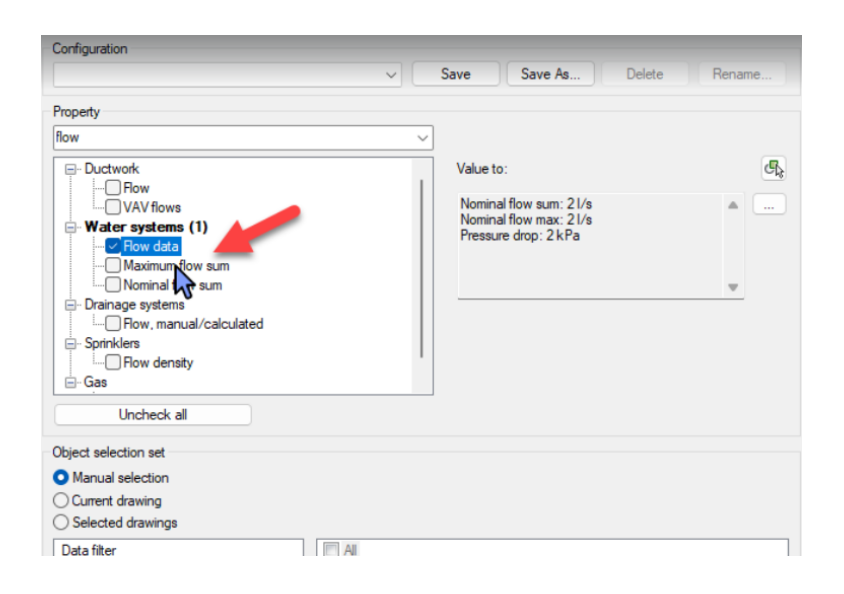

### **Velocity was not showing in new Part Properties for domestic water**

We added the missing property "Velocity" to water pipes, bends and joint part.

#### **Wrong dp in pipe segments when Simultaneity was used**

Pressure drop in domestic water pipes was calculated incorrectly when Simultaneity was used.

#### **"Draw valve"-option was not working in Find & Replace**

When a radiator was replaced the "Draw valve" option was not set on in the replaced radiator, even if it should have been. This has now been corrected and the "Draw valve"-option works correctly when using Find & Replace.

#### **Sprinkler**

#### **When using flexible connection to the sprinkler, the connection was made with rigid pipes**

Rigid pipes were used for the connections to the sprinklers, instead of the selected flexible pipes. This has now been corrected and the correct types of pipes are selected according to what the user selected.

#### **Flexible pipes were shown multiple times in the Sprinkler report**

Fixed a minor bug where flexible pipes were shown multiple times in the report under "Equivalent length values".

#### **Sprinkler calculation calculated tees incorrectly**

Some tees were left out from the calculation. This has been corrected.

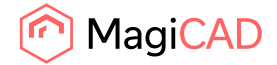

# 2.3 Electrical

## **Spreadsheet import to use GUIDs/IDs instead of English names**

Now when importing spreadsheet to switchboard schematics, columns are identified by GUIDs (if they are set).

### **Linked properties link did not get updated when product was changed to another one**

Family and size IDs were not updated when selecting different product for existing one in the project. Now linked properties should show the data of the changed product.

### **Linetypes were not following in xrefs**

Dashed linetype were shown with continuous line when the drawing was xreffed to another drawing. This issue is now fixed.

### **IFC Export of project with long file path name resulted to empty Storey Mapping list**

If file path was longer than 151 characters, it resulted an empty Storey Mapping list. Now file path length can be over 150 characters.

### **Total length of similar was not working properly**

The report attribute "Total length of similar" didn't summarise length of segments when also "Number of similar" attribute was in the report. Now it summarises all segments even though "Number of similar" is also in the report.

Also, unnecessary cable multipliers have been removed from the "Product description" attribute in reports and dimensions texts.

#### **Placement/surface is not updated when mirroring 3D models upside down**

Now, when upside down mirroring is enabled for a product and you mirror it upside down, the placement is changed to floor/ceiling in case the original placement was opposite (ceiling/floor) so that it corresponds with the new orientation of the 3D model. This way it is easy to change it back to the original placement if needed, and there will be no mismatch between normal and mirrored 3D models' orientations. Wall placed work as before because their placement doesn't change.

#### **Cable packet connections were lost when connecting branches**

Previously, cable packet connections between packets didn't work correctly. The connections of branch packets were lost when running Update DWG or Part Properties, and you had to re-connect over and over again to make them work again. Stretching an end point on top of the main packet's centerline fixed the connections permanently, so that could be used as a workaround. The issue is now fixed and connections work properly again.

#### **Manual hide caused unnecessary regen**

Now when user runs the hide or unhide functions, drawing is regenerated only if something was changed.

## **"OK" button's text was missing from array installation**

When installing devices and using the array option, the OK button's text was missing. Now correct text is shown in the dialogue again.

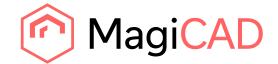

# 2.4 Circuit designer

No resolved issues in this version.

# 2.5 Schematics

## **Linking/unlinking multiple objects failed in Schematics**

When linking and unlinking multiple objects in the dialog, only saved the linking for the last object. This meant that the dialog had to opened and closed for each linking/unlinking. Now multiple objects can be linked/unlinked without any issues.